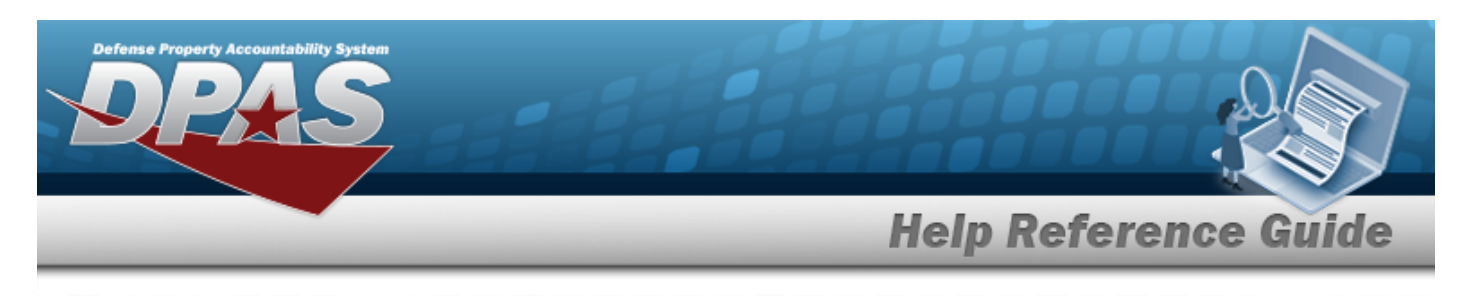

# **Welcome**

## **Overview — DPAS**

Welcome to the Defense Property Accountability System (DPAS) Help System.

DPAS is a Department of Defense (DOD) property management system.

It is the Accountable Property System of Record (APSR) for over 20 DOD Agencies and Military Services.

This online system is administered by the Office of the Under Secretary of Defense for Acquisition, Technology and Logistics (OUSD AT&L), a branch of the Office of the Secretary of Defense (OSD).

# **Overview — M&U Help**

This online help is designed to provide access to detailed information and instructions about the various processes contained within the Maintenance and Utilization (M&U) module. The help topics provide assistance with managing large-ticket items, issues, and assets, in any DOD environment.

# **Navigation**

DPAS M&U Module > Any Process Page >  $\frac{1}{2}$  Help

# **Related Topics**

- [Contact](ContactUs.htm) Us
- [DPAS M&U Overview](#page-1-0)
- Using DPAS Help [Overview](UsingDPASHelpOverview.htm)
- <sup>l</sup> Using DPAS Help [Toolbar](UsingDPASHelpToolbar.htm)
- <sup>l</sup> Using DPAS Help [Topics](UsingDPASHelpTopics.htm)
- <sup>l</sup> Using DPAS Help [Menus](UsingDPASHelpMenus.htm)

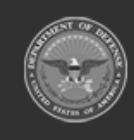

DPAS Helpdesk 1-844-843-3727

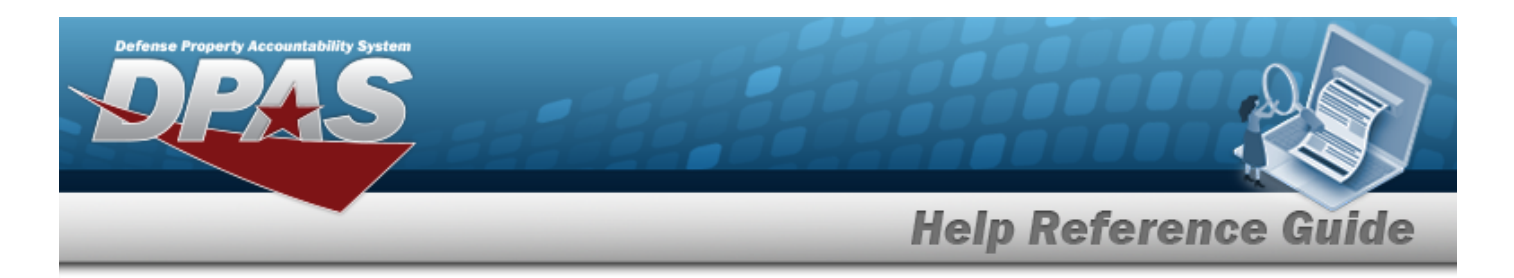

# <span id="page-1-0"></span>**Defense Property Accountability System (DPAS) Maintenance and Utilization (M&U) Module**

Welcome to the Defense Property Accountability System (DPAS) Maintenance and Utilization (M&U) Help System.

# **DPAS Summary**

The Defense Property Accountability System (DPAS) is a Department of Defense (DOD) property management system.

It is the Accountable Property System of Record (APSR) for over 20 DOD Agencies and Military Services.

This online system is administered by the Office of the Under Secretary of Defense for Acquisition & Sustainment/Office of Assistant Secretary of Defense for Sustainment/Logistics (OUSD (A&S) / OASD Sustainment / Logistics), a branch of the Office of the Secretary of Defense (OSD).

## **M&U Summary**

The DPAS M&U module is designed to provide a comprehensive solution to big-ticket equipment tracking and upkeep needs.

From this module, the asset has any repair or preservation work planned and ordered, as well as dispatching and returning the asset.

It is designed to manage the paperwork involved with use and care of military assets.

**2**

### **M&U User**

Maintenance and Utilization is role-based, similar to all other DPAS modules.

User access is based on one or more roles, allowing for "need to know" and "separation of duty" access. In addition, a second level of security has been added through the use of [Commodity](CommodityType.htm) [Types](CommodityType.htm). M&U users can only access equipment within their specified list(s) of assigned [Com](CommodityType.htm)[modity](CommodityType.htm) Types.

The security uses C.R.U.D. methodology:

- <sup>l</sup> **Create**
- <sup>l</sup> **Read (Inquiry)**
- <sup>l</sup> **Update**
- <sup>l</sup> **Delete**

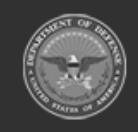

DPAS Helpdesk 1-844-843-3727

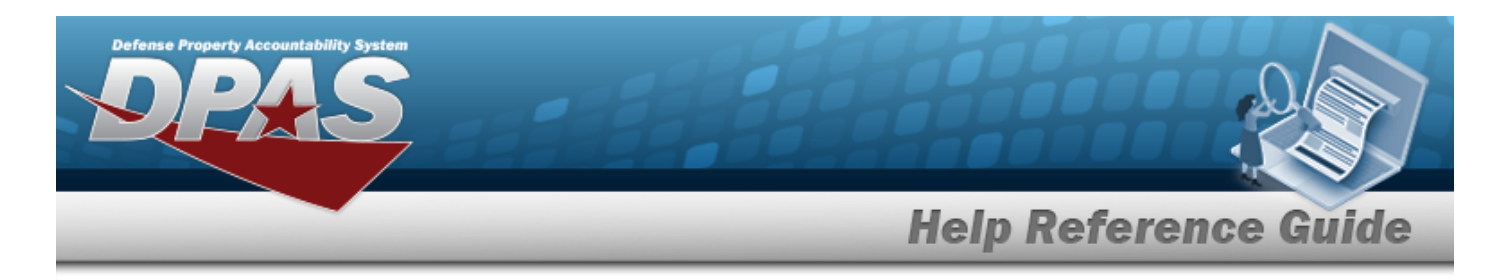

# **Defense Property Accountability System (DPAS) M&U Module Navigation**

### **Overview**

This page describes the primary features found on the Maintenance and Utilization pages:

- **Blue Menu Bar**
- Menu Bar
- **Instructions**
- <sup>l</sup> Help
- **Standard Buttons**

Additional information about DPAS can be found at the [DPAS Support](http://dpassupport.golearnportal.org/) Site.

### **Navigation**

 $\bullet$ 

 $\Theta$  Help DPAS M&U Module > Any Process Page >

#### **Blue Menu Bar**

The Blue Menu bar is at the very top of the page. The items on the left side are:

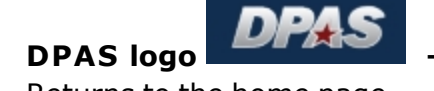

Returns to the home page.

The item next to that is:

**Module Name Maint and Util**  $\sim$ Shows which module is currently open.

The items on the right side are:

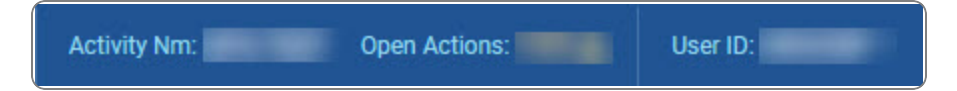

<sup>l</sup> **Activity Nm—**

Shows the current users associated site.

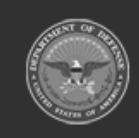

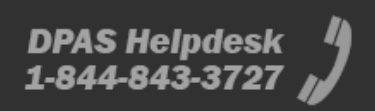

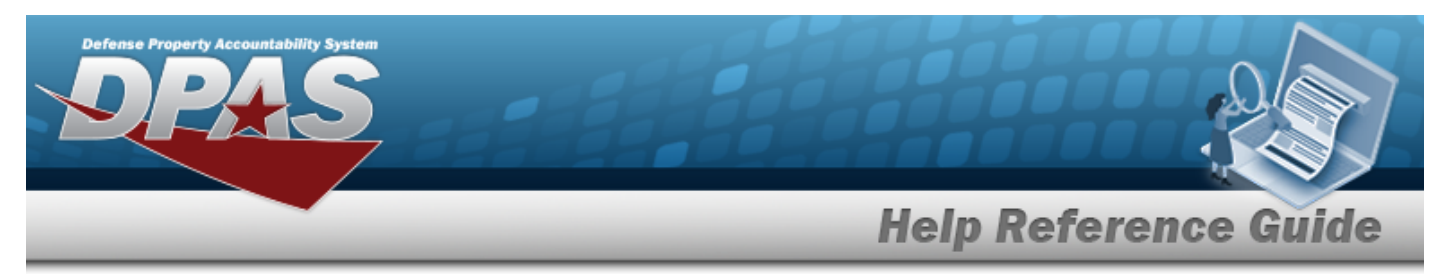

<sup>l</sup> **Open Actions —**

Shows the amount of work the user has scheduled.

<sup>l</sup> **User ID —**

Shows the current users identification name.

### **Menu Bar**

The Menu bar is right above the Process page. While each users Menu Bar contains different items, they all work the same way to open a Process page.

- 1. Click on a Menu item drop-down list. *The drop-down list of the processes in that Menu item appears.*
- 2. Select a process from the drop-down list. *The Process page appears.*

### **Instructions**

At the top of each Process page is a  $\boxed{\odot}$  Help link.

- Select  $\boxed{\odot}$  Help . *The Instructions* drop-down panel appears.
- <sup>l</sup> *A basic overview and terms on the page appears.*

## **Help**

On the right side of the Instructions panel is the Help button .

- **O** View DPAS Help  $\bullet$ Select . *The Help System opens in a separate tab.*
- <sup>l</sup> *The Overview topic for the current Process page appears.*

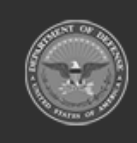

DPAS Helpdesk 1-844-843-37

View DPAS Help

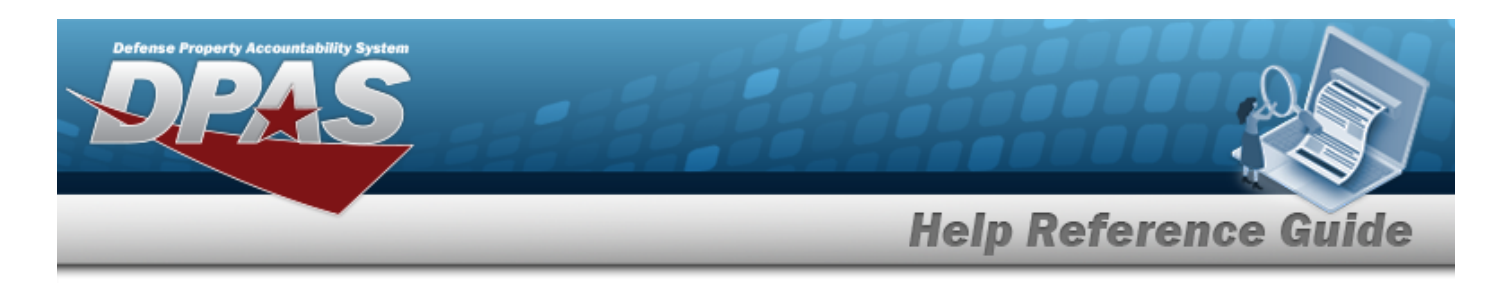

# **Defense Property Accountability System (DPAS) Maintenance and Utilization (M&U) Module Grid Options**

## **Overview**

This page describes the features of the Grid Options within the Search Results Grid in the Maintenance and Utilization module:

- **Clear Filters**
- **Columns**

# **Navigation**

DPAS Maintenance and Utilization (M&U) Module > Any Process Page > Search Results Grid >

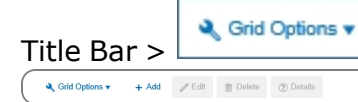

# **Grid Options**

Select  $\Box$  Grid Options v  $\Box$ . The Grid Options drop-down menu appears: Grid Options C Clear Filters **III** Columns  $\frac{\cdot}{\cdot}$  Export ь **Note** The Export option **only appears** in the Inquiry menu items. These options change the way information appears in the Results Grid. They include:

**5**

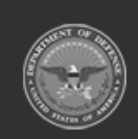

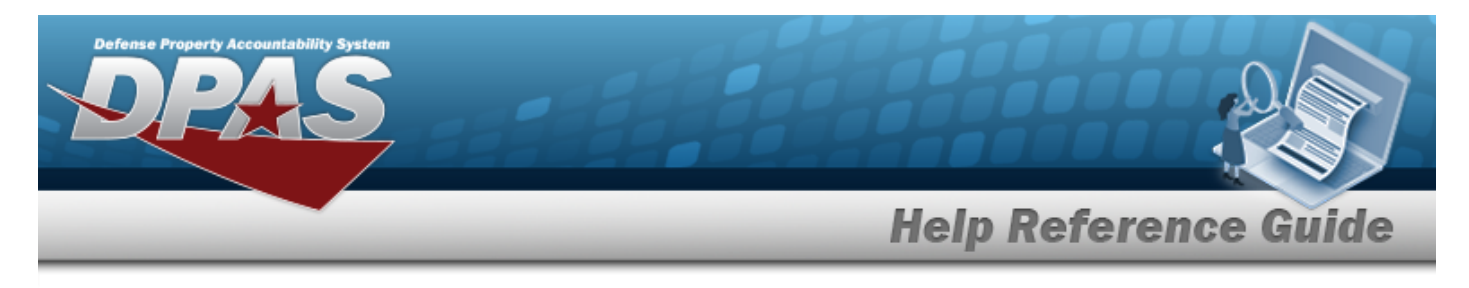

#### **Clear Filters**

Erases any filters used within the Results Grid columns.

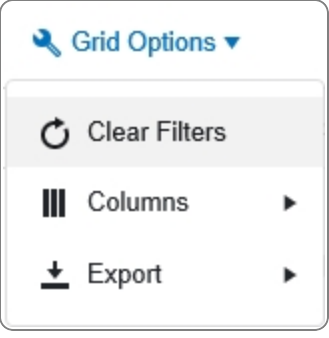

#### **Columns**

Changes what columns are viewed in the Results Grid.

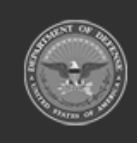

**6**

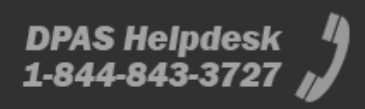

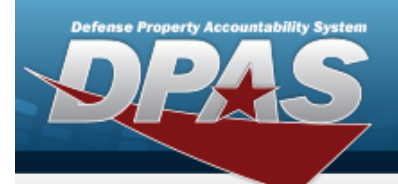

**Help Reference Guide** 

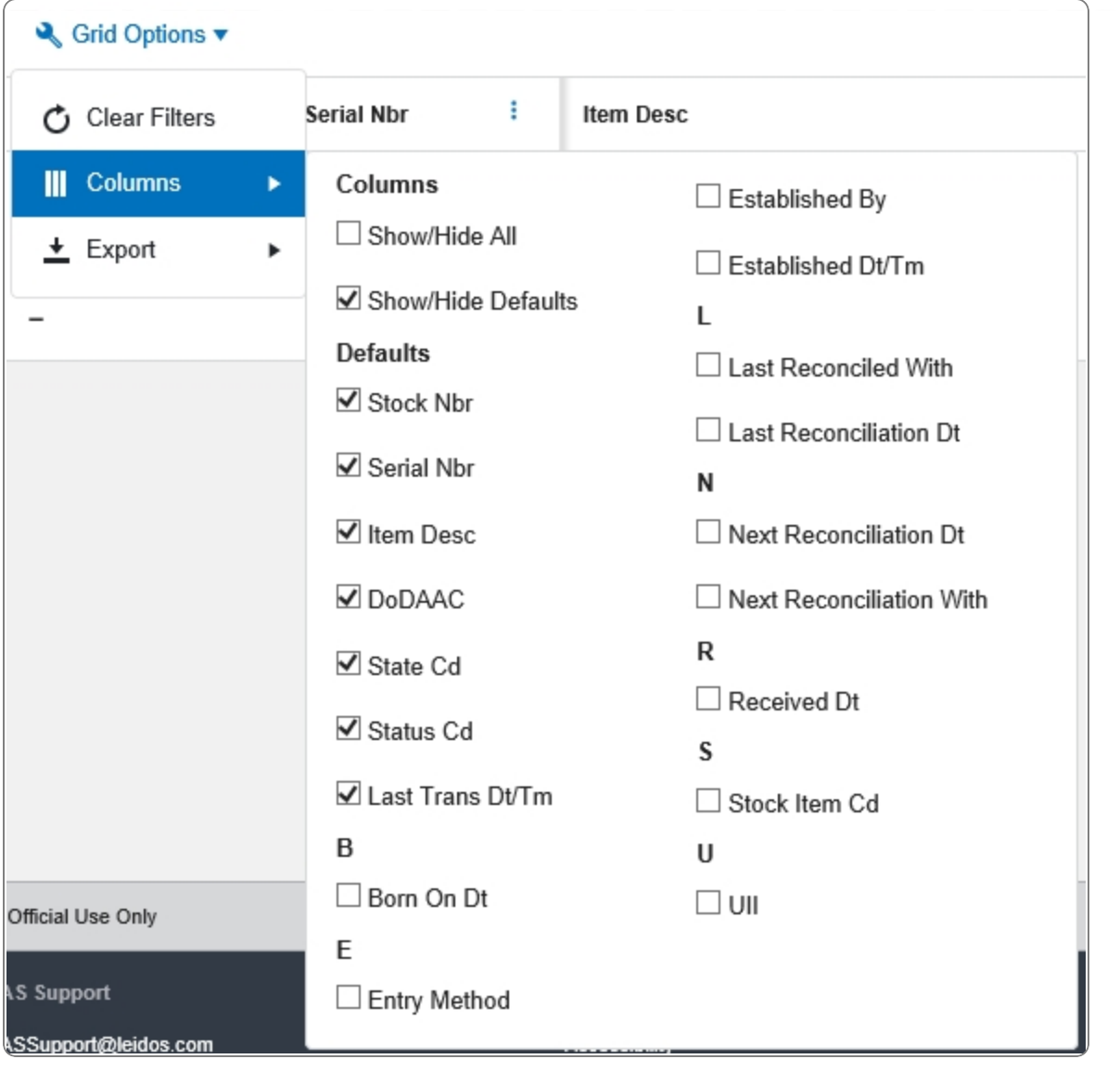

#### **Export**

Saves the Inquiry Grid in a different format.

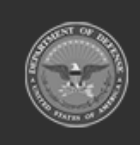

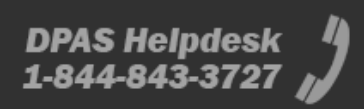

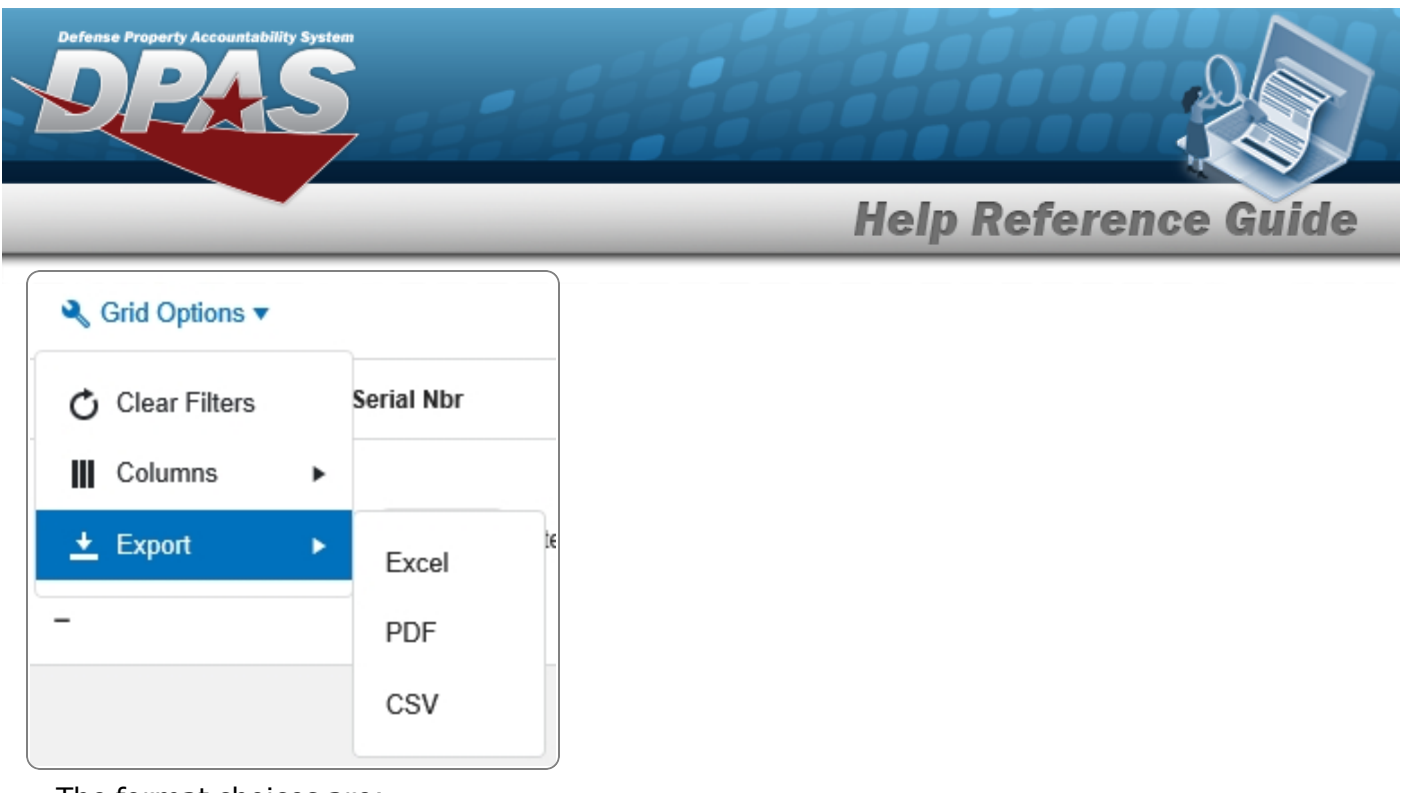

The format choices are:

- **Excel** editable spreadsheet
- **PDF** (Portable Document Format) non-editable document
- **CSV** (Comma Separated Values) editable text

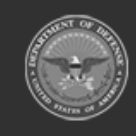

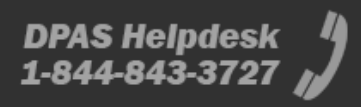